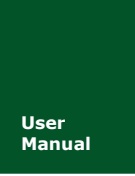

工业级 **CDMA2000 EV-DO** 无线数传模块(**DTU**)

**Manual** V1.00 Date: 2014/06/23

产品用户手册

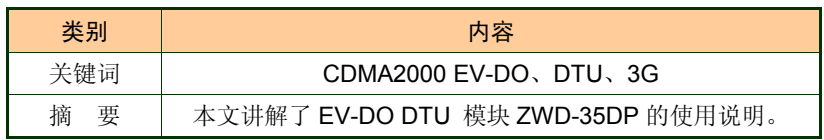

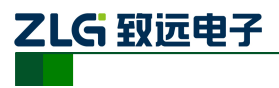

工业级 EV-DO 无线数传模块(DTU)

### 修订历史

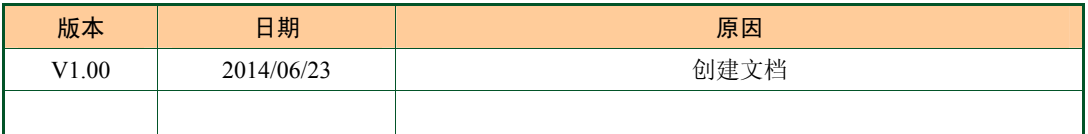

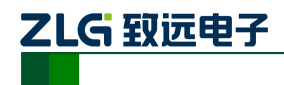

工业级 EV-DO 无线数传模块 (DTU)

目 录

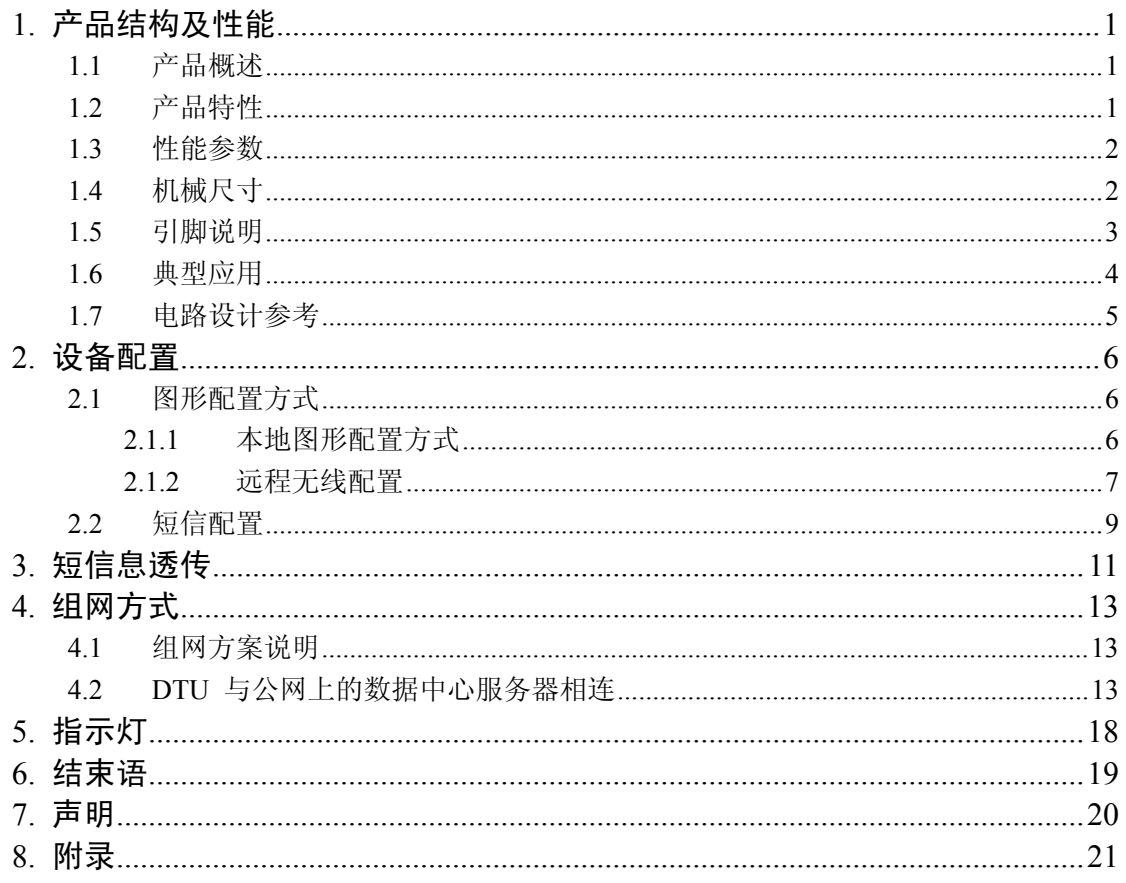

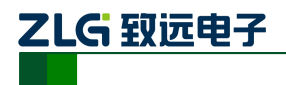

# **1.** 产品结构及性能

#### **1.1** 产品概述

ZWD-35DP 是一款基于 3G CDMA2000 EV-DO 网络的无线数据传输终端模块。该模块 提供全透明数据通道,可以方便的实现远程、无线、网络化的通信方式,让您的设备轻松实 现与 Internet 的无线连接。ZWD-35DP 具有网络覆盖范围广(移动网络覆盖范围,能使用移 动电话的地方就可以使用)、组网灵活快捷(安装即可使用)、运行成本低(按流量或时长计 费)等诸多优点。可应用于电力系统、工业监控、交通管理、气象、水处理、环境监控、金 融证券、煤矿、石油等行业。

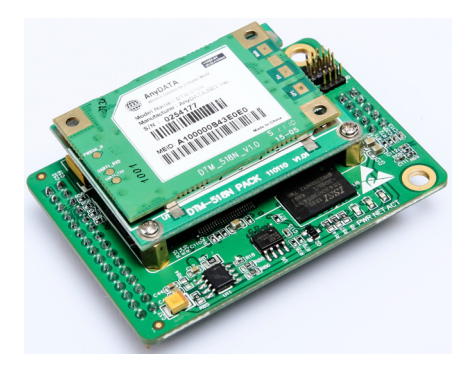

图 1.1 ZWD-35DP 产品外形

#### **1.2** 产品特性

- $\blacklozenge$  比名片还小的尺寸 (66mm×48mm);
- 工业级高速 TTL 电平串口,最高波特率 921600bps;
- 超大数据缓存区设计(收发各 10M 字节),采用动态划分技术,高效使用缓存区;
- 支持数据串口和配置串口,方便用户配置与调试;
- 支持中英文短信息透明传输,短信息内容支持 GB2312 字符集;
- 支持短信配置与维护;
- ◆ 使用工业级 CDMA2000 EV-DO 模块;
- 内嵌完备可靠的协议栈,数据全透明传输,用户无需了解复杂的 TCP/IP、PPP 等 协议;
- **◆** 支持数据中心动态域名或 IP 地址访问:
- 支持备用数据中心;
- 支持断线自动重连功能;
- 具有连接时机可控功能,节约流量;
- 支持本地和远程图形化配置与维护;
- 支持数据中心虚拟串口功能,无缝衔接现有上位机软件;
- 在主流组态软件中集成驱动,使用简便;
- ◆ 多重软硬件可靠设计,复合式看门狗技术, 使设备安全运行;
- ▶ +5V~+12V 宽范围供电:
- 可适应高温和低温工作环境,温度范围-25℃ ~ +70℃。

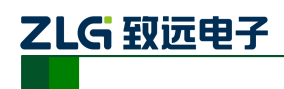

#### **1.3** 性能参数

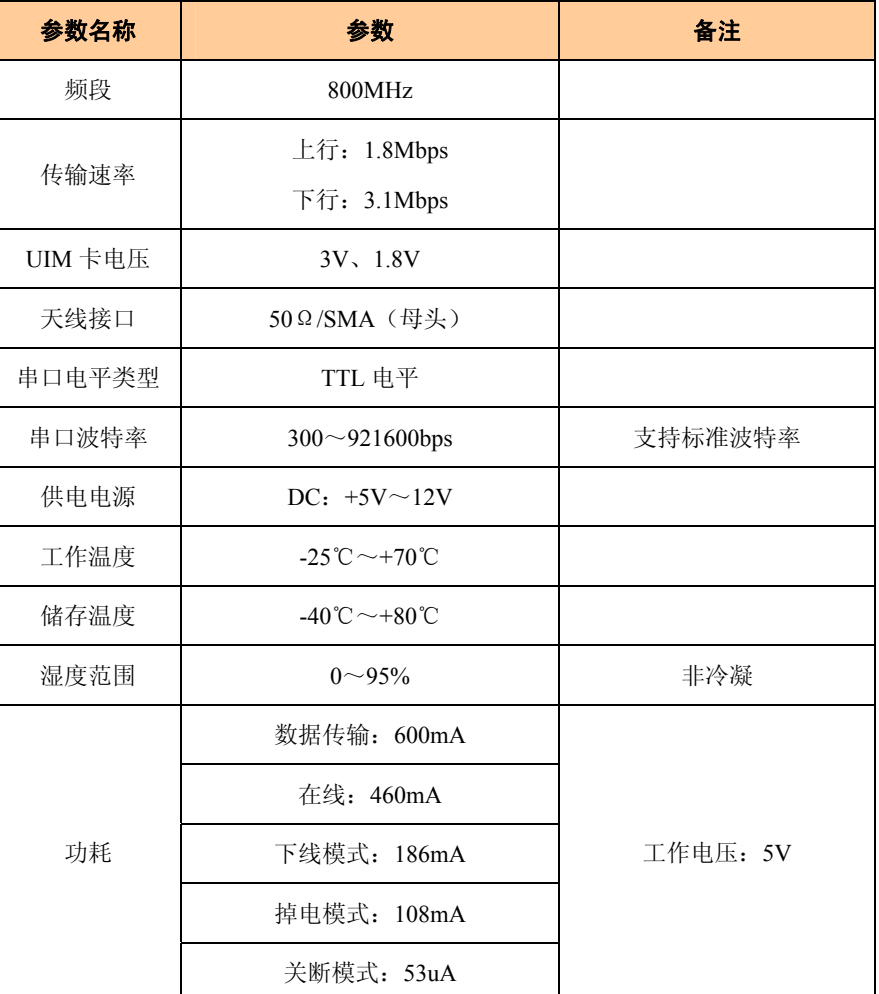

#### 表 1.1 ZWD-35DP 产品主要参数

# **1.4** 机械尺寸

ZWD-35DP 外形尺寸如图 1.2 所示, 该图为俯视图, 即针脚朝下的视图。

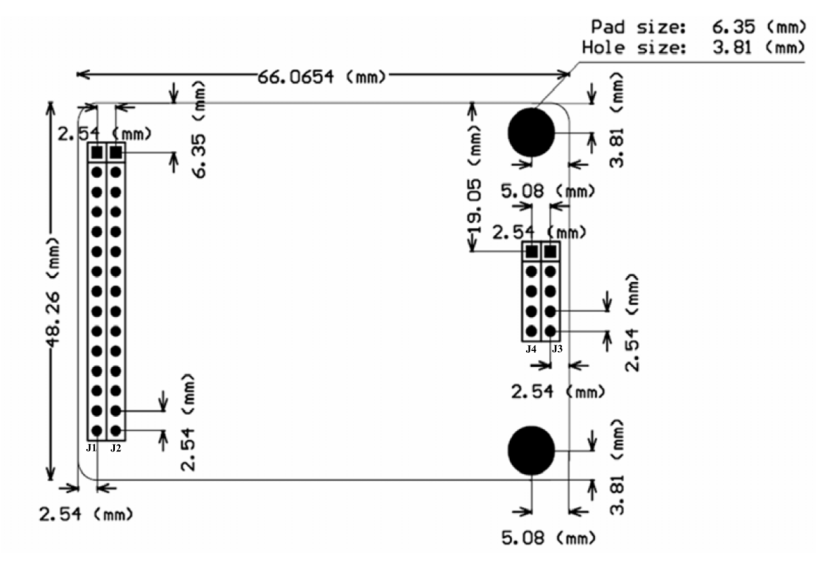

图 1.2 ZWD-35DP 尺寸图

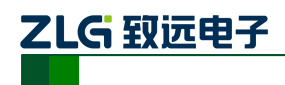

工业级 EV-DO 无线数传模块 (DTU)

#### **1.5** 引脚说明

各引脚的功能如图 1.3 所示, 其中 J1 对应图 1.2 左侧第一列排针, J2 对应左侧第二列 排针,J3 对应右侧第二列排针,J4 对应右侧第一列排针。

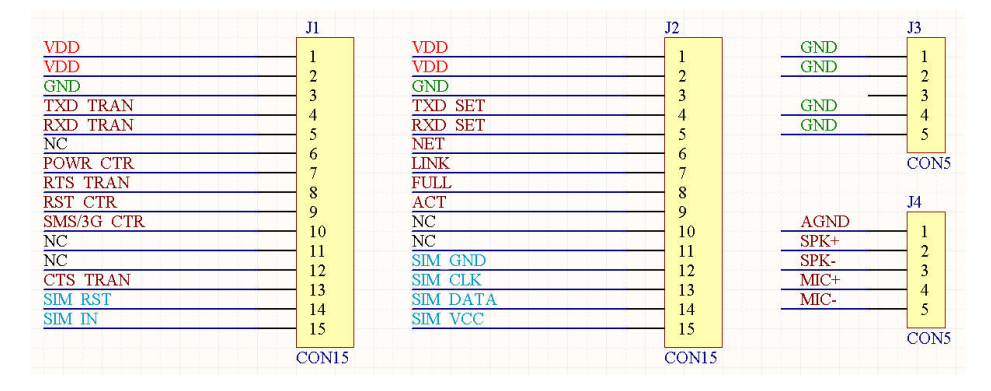

图 1.3 ZWD-35DP 引脚图

引脚说明如表 1.2 所示,表中的方向指的是相对于 ZWD-35DP 模块而言的。

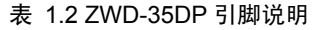

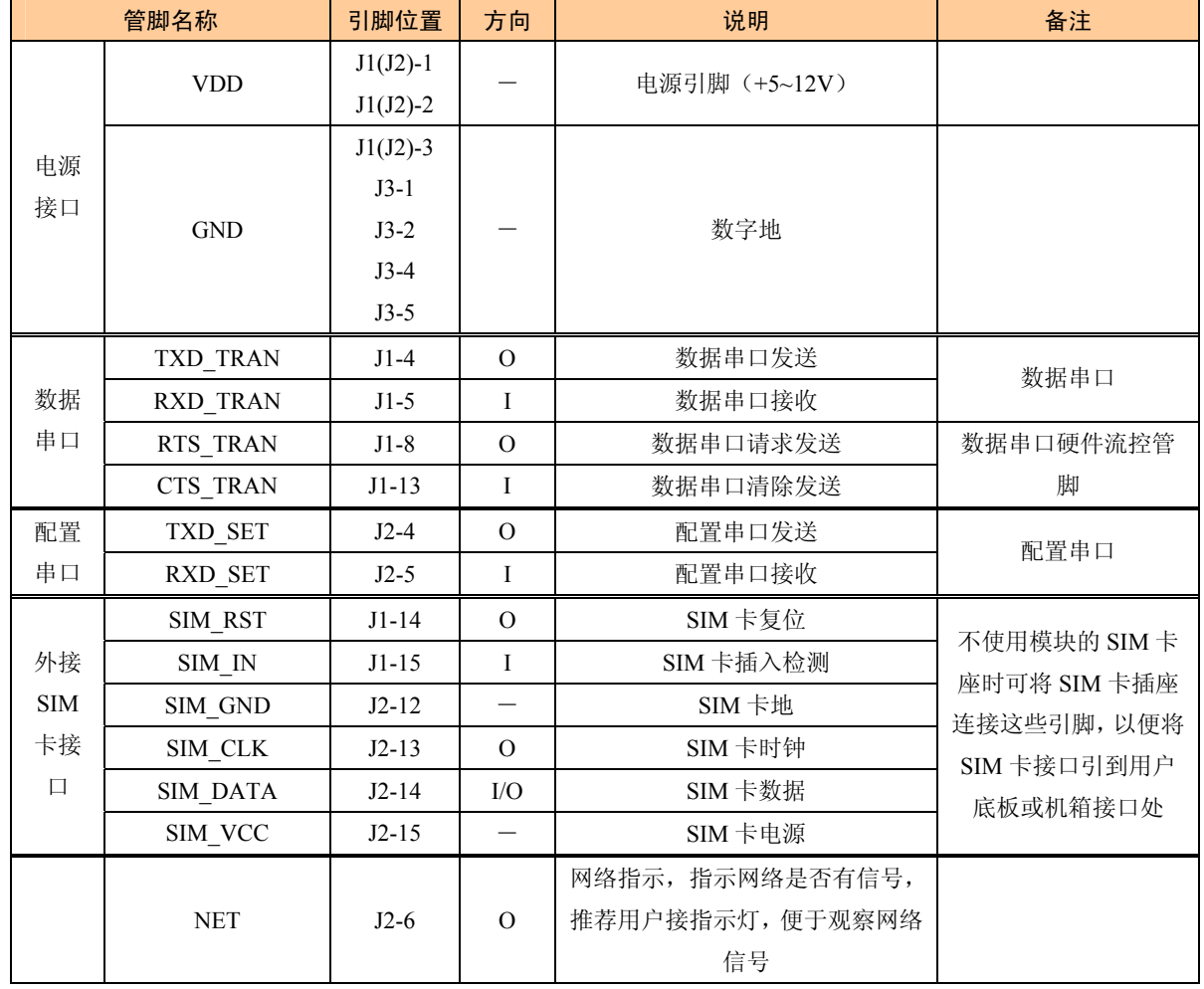

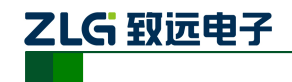

工业级 EV-DO 无线数传模块 (DTU)

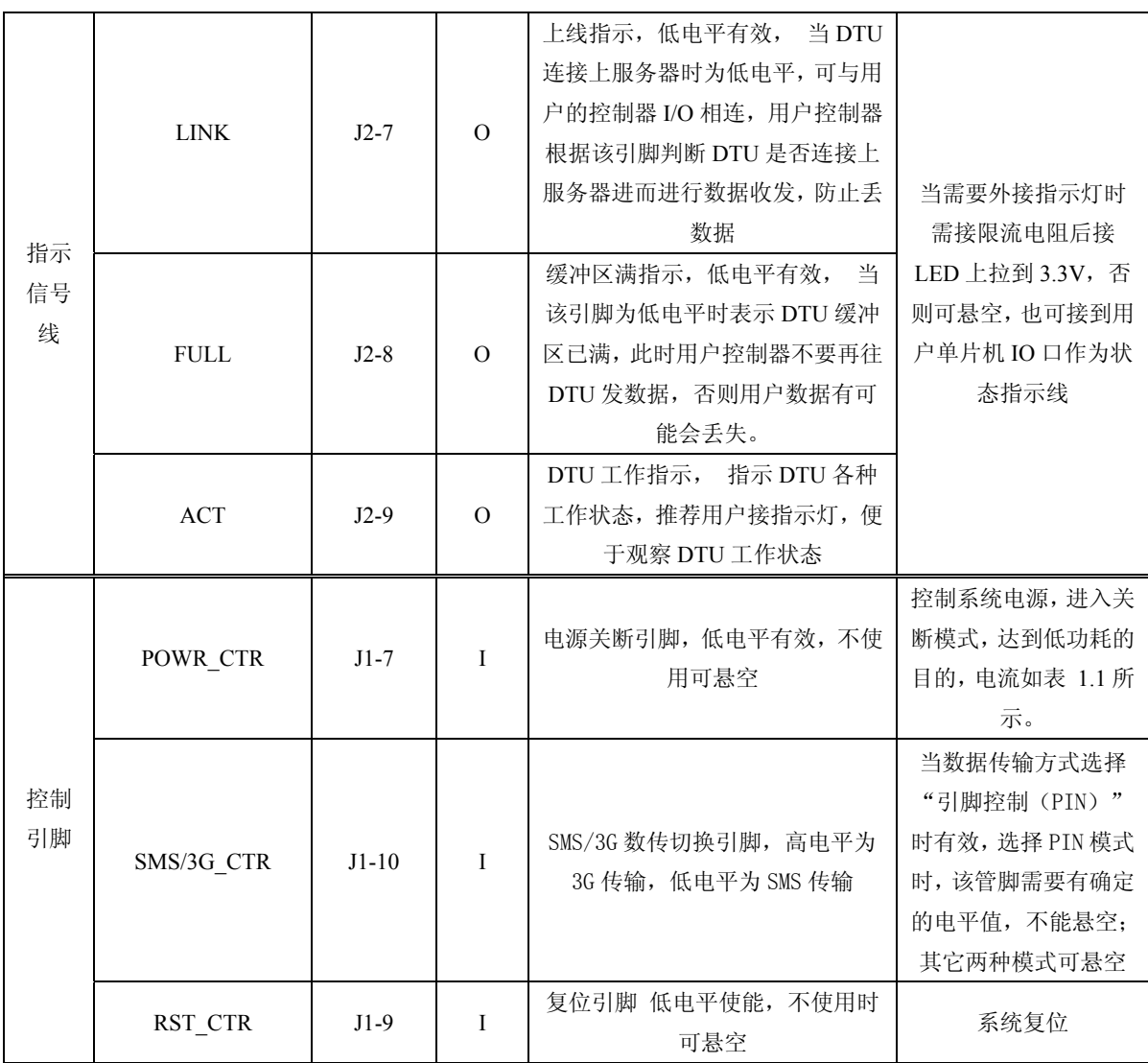

#### **1.6** 典型应用

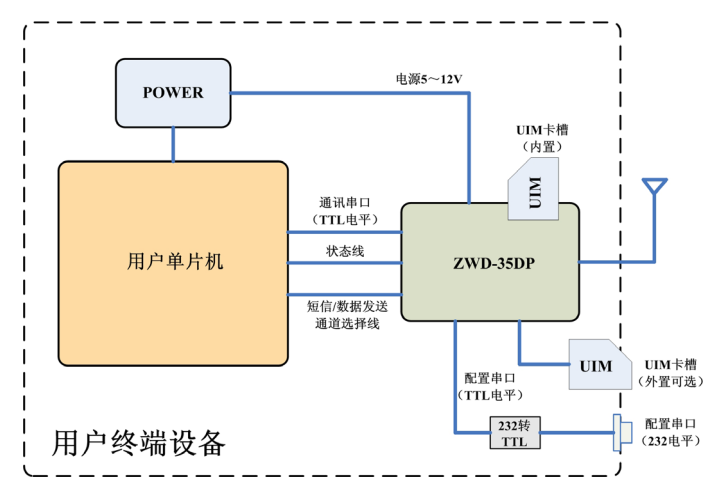

图 1.4 ZWD-35DP 典型应用示意图

如图 1.4 所示, 将 ZWD-35DP 嵌入到用户设备中, 为用户设备增加一个无线的网络接 口。这样就可以在用户设备与远程监控主机之间建立起 M2M 的透明传输链路。使整个系统

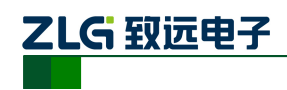

工业级 EV-DO 无线数传模块 (DTU)

不再受到地域的限制,方便地实现远程智能管理和通讯。

透明数据通信:意思即为用户设备与 DTU 之间没有通信协议,DTU 将用户设备串口发 送过来的数据不做修改的传送到目标 PC 上, 运行于 PC 上的软件可以完整的接收到 DTU 发来的数据包。比如用户设备发送一个字节数据为 OxAA, 那么在 PC 端运行的软件就会收 到一个字节数据 0xAA。从 PC 到用户设备的通信过程与之相同。

#### **1.7** 电路设计参考

#### $\bullet$  VDD

用户给电源引脚 VDD 供电时,需要提供+5~12V 的电压。因为在 3G 数据收发瞬间的 功耗较大,所以电源必须能提供瞬间 1A 电流, PCB 板上电源走线尽量粗, 才能保证设备的 可靠工作。如果用户电源功率有限,无法提供大电流,可以在 VDD 引脚上并联大电容来弥 补(建议 1000uF 以上)。

#### ● POWR\_CTR引脚

通过将该引脚短接至地信号(GND),可以关闭模块电源,以达到低功耗的目的。不需 要使用该功能时,悬空该引脚即可。

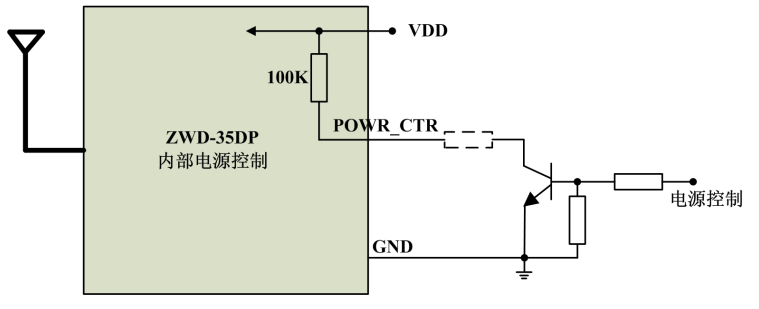

图 1.5 POWR\_CTR 引脚连接示意图

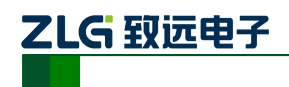

## **2.** 设备配置

ZWD-35DP 功能强大,具有众多可配置的参数,为此我们提供了多种方便的配置方式。

- 从配置界面上来分,包括 "图形配置方式"和"字符配置方式";
- 从距离来分,包括"本地串口配置"、"远程 3G 网络无线配置"和"远程短信配置"。

#### **2.1** 图形配置方式

#### **2.1.1** 本地图形配置方式

ZWD-35DP 提供了一个数据串口和一个配置串口,用户都可通过这两个接口进行配置。 使用数据串口进行配置时,配置软件的串口参数设置需要根据数据串口的配置进行设 置;如果使用配置串口进行配置,配置软件的串口参数固定配置为:波特率 57600, 数据位 8位,停止位 1 位,无检验位。推荐用户使用配置串口进行配置,如图 2.1 所示。

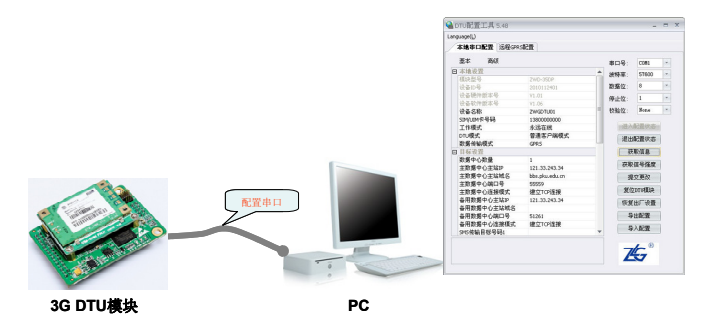

图 2.1 本地配置示意图

用户在购买设备的附带光盘中找到 ZWD-35DP 配置工具安装文件,按照提示步骤安装, 安装完成后,可以见到如图 2.2 的配置界面。

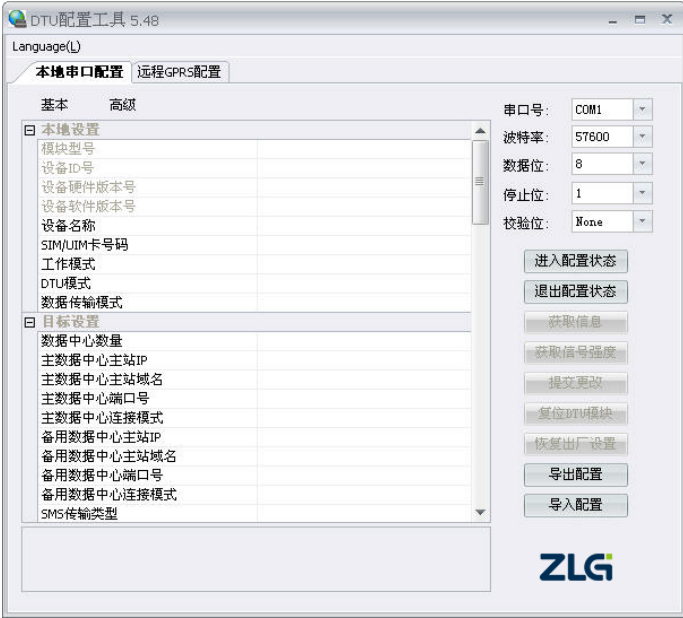

图 2.2 ZWD-35DP 配置界面

把模块插到评估板上,评估板上电,等待模块的 ACT 灯点亮,只有当 ACT 灯亮后方可

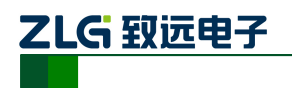

工业级 EV-DO 无线数传模块 (DTU)

对设备进行配置,等待时间约 20 秒左右。ZWD-35DP 的配置串口参数固定为:波特率: 57600bps; 数据位: 8 位; 停止位: 1 位; 校验位: 无。

配置 DTU 的操作步骤如下:

1. 单击【进入配置状态】,此时原来灰色的按钮变为有效;

2. 单击【获取信息】,界面出现设备当前的配置信息,如图 2.3 所示,用户根据实际 更改各个配置;

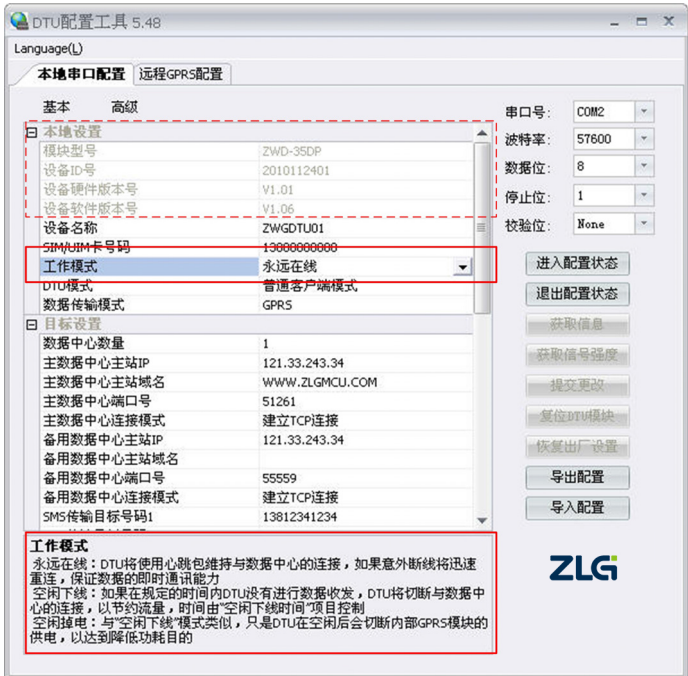

图 2.3 配置界面

在上图中,虚线方框中的灰色选项是用户无法修改的,其中包含设备型号、ID 号和软 硬件版本号,而其它配置项为用户可修改的。

例如配置选项【工作模式】含有三个参数,分别为:永远在线、空闲下线、空闲掉电。 用户根据实际需要配置相应的参数,各个参数的说明可见配置界面的底部(红色方框中), 也可见本说明手册的附录[1]。

3. 单击【提交更改】, 配置的参数在设备初始化完成后生效;

用户在修改各项配置之后,必须提交修改才能将参数写入设备中,否则修改是无效的。 提交修改后退出配置,设备将进行初始化工作,被修改的参数在初始化完成时生效。

4. 单击【获取信息】,此时修改后的信息出现在界面上;

此步方便用户观察所修改的参数是否写入设备。

5. 【退出配置状态】。

注:进入配置,设备最大空闲时间为两分钟,即用户在两分钟内没有进行获取信息或提 交更改等操作,系统会自动退出配置状态,进入正常工作模式。

#### **2.1.2** 远程无线配置

该方式适合工作人员在不方便到工程安装现场进行设备调试时使用,工作示意如图 2.4 所示。

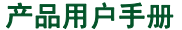

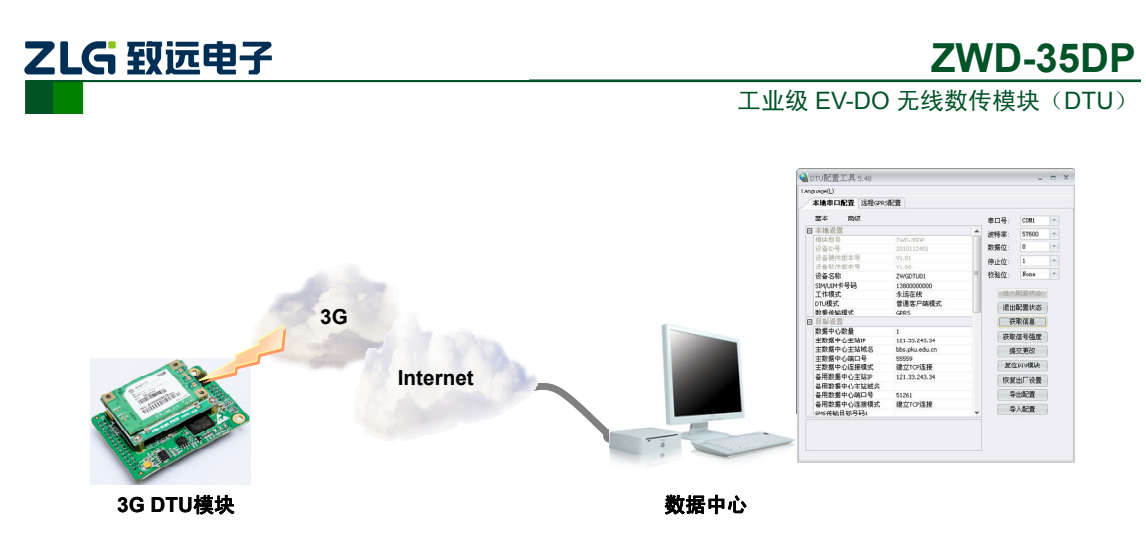

图 2.4 远程配置示意图

如图 2.5 所示,远程无线配置步骤如下:

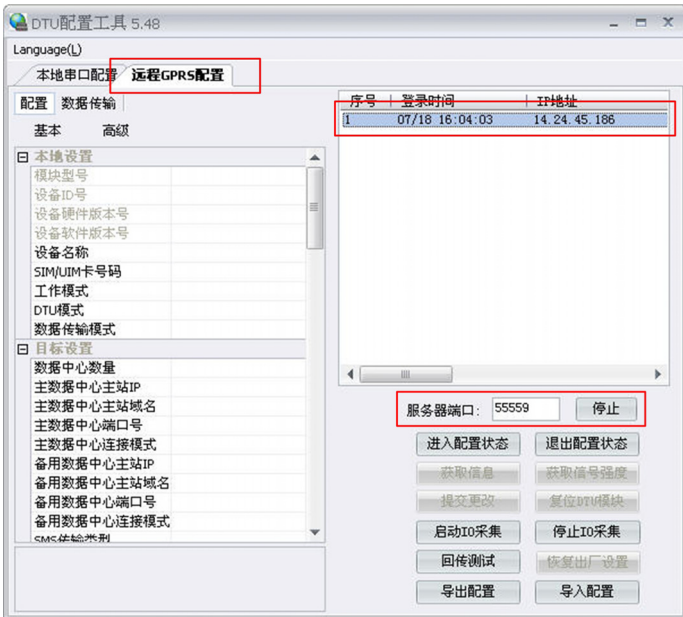

图 2.5 远程配置界面

#### 1. 前期准备,用配置工具建立 TCP 服务器,等待 DTU 连接;

远程配置的首要条件是 DTU 能够连接服务器并且正常的收发数据。

首先在配置工具中选择【远程 GPRS 配置/CDMA 配置】;然后设置服务器端口号;例如 图 2.5 中端口号设置为 55559(用户根据实际值设置);最后启动服务,等待用户设备连接到 配置软件。

#### 2. DTU 连接成功显示连接信息,单击【进入配置状态】;

DTU 连接配置工具后,会显示当前的连接信息,如图 2.5 所示。有多个设备同时连接上 配置工具时,请选择需要配置的设备,然后用户单击【进入配置状态】,由于网络原因,远 程配置可能会比本地配置响应时间稍长,请耐心等候。

#### 3. 获取配置信息,修改配置,提交修改;

此步骤和本地配置步骤类似,请参考本地图形配置方式一节,如图 2.6 所示;

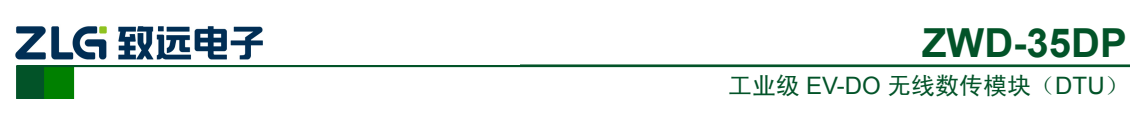

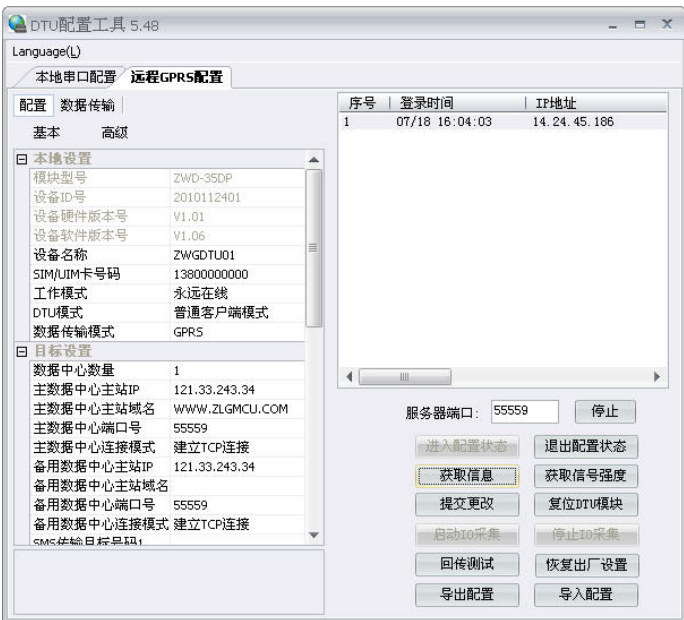

图 2.6 远程配置获取信息界面

#### 4. 【退出配置状态】。

当用户配置完成之后,单击【退出配置状态】,当前连接会立即断开,设备将根据用户 新的配置工作。

#### **2.2** 短信配置

除了使用本地和远程配置 DTU 外,ZWD-35DP 还支持短信配置功能。当数据中心服务 器出现故障,DTU 无法连接服务器时,可以用手机以短信方式配置 DTU, 使其连接其它数 据中心或使 DTU 复位,示意如图 2.7 所示。当 DTU 完成配置后,将给手机发送应答短信, 表示配置成功。

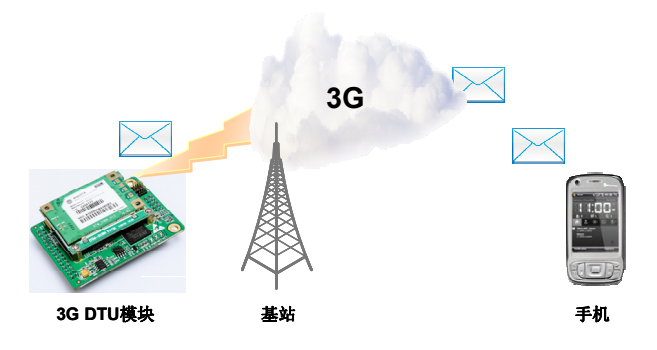

图 2.7 短信配置示意图

短信配置要遵循一定的格式,否则将不能正确配置 DTU。短信配置格式如图 2.8 所示。

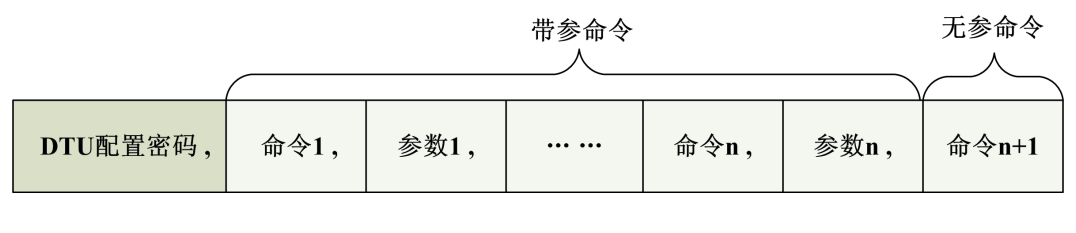

图 2.8 短信配置命令格式

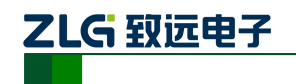

短信配置的命令和参数需要查询附录[1],一条短信既可配置单个参数,也可同时配置 多个参数,但是用户需要控制短信长度不超过 140 个英文字符。

短信格式有如下规定:

例如,【DTU 配置密码】假设为:123456(密码必须为 6 位):

- 当需要改变 DTU 的目标 IP 和端口号时, 发送短信如下: 123456,svrip,166.111.8.238,svrport,23,rstdtu
- 当需要将 DTU 原有的 IP 连接方式改为域名连接方式时, 发送短信如下: 123456,svrip,,svrnam,zlgdtu.8866.org,svrport,51234,rstdtu

仔细观察上述短信内容,会注意到命令 svrip 后面的","没有跟参数,而是另外一个",", 这表示清空配置项 SVRIP 的内容,因为只有当 IP 为空时,才使用域名连接。

● 用短信获取  $CSQ$ 

123456,CSQ

应答消息为:

+CSQ:21,99

#### OK

应答信息格式为"+CSQ: xx,yy",其中 xx 表示信号强度,可为"0~31",其中 31 表示 信号最强,0表示最弱,但是只有"5~31"的强度才可以正常通信。如果输出为"+CSO: 99.99" 时表示无信号。

DTU 响应以上短信(除获取信号强度)配置后, 如果配置正确, 会用短信返回授权用 户"OK" ,更多配置命令见附件[1]。如果命令错误或短信内容中有不支持的命令则返回 "ERROR"。

注:发送配置短信的手机号码必须在配置选项【授权用户号码】配置,否则配置短信将 不会被响应。如果任一一个【授权用户号码】配置为"888888",配置短信只需要格式和配 置密码正确,任何一个手机号码都能对设备进行配置。

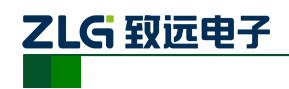

## **3.** 短信息透传

ZWD-35DP 支持中英文短信息透传的功能。ZWD-35DP 有三种数据传输模式:GPRS、 SMS、PIN。GPRS 模式为单一的数据传输模式, SMS 模式为单一的短信息传输模式; PIN 模式为通过 SMS/3G CTR 管脚控制当前为数据传输模式或短信息传输模式。

ZWD-35DP 支持同时向五个目标手机号码发送短信息,接收短信息时只接收授权用户 号码的短信息。当其中一个授权用户号码配置为"888888"时,不过滤短信息,可接收任何 手机号码发送过来的短信息。

使用配置工具把 ZWD-35DP 的数据传输模式配置为 SMS 模式, SMS 传输目标号码 1 配置为接收短信息的手机号码,如图 3.1 所示。

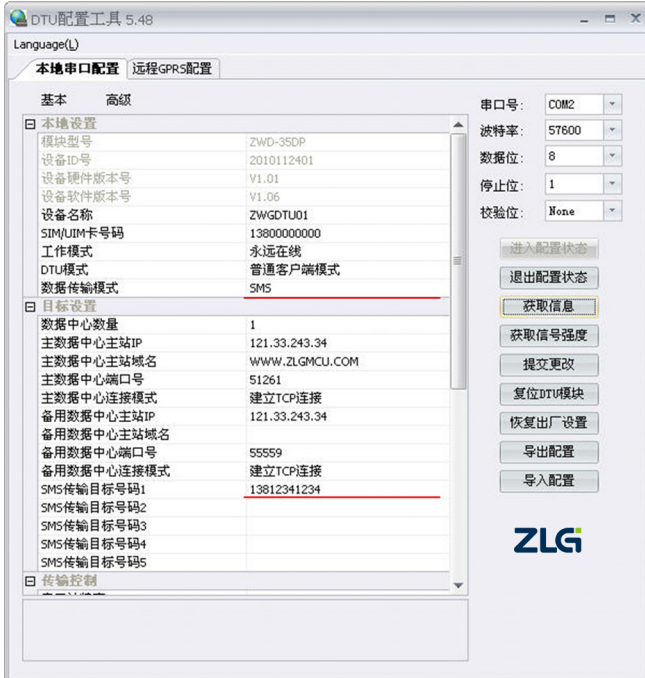

图 3.1 SMS 配置

往 ZWD-35DP 串口发送短信息数据,手机接收到相应的短信息内容,如图 3.2 所示。

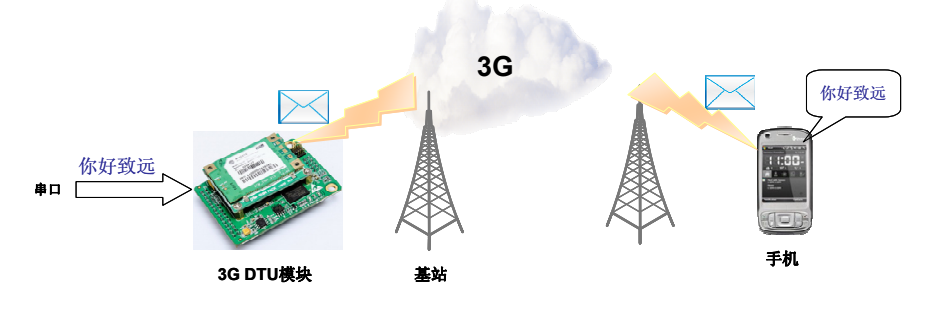

图 3.2 SMS 模式

使用配置工具把 ZWD-35DP 的数据传输模式配置为 PIN 模式, SMS 传输目标号码 1 配 置为接收短信息的手机,如图 3.3 所示。

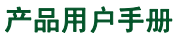

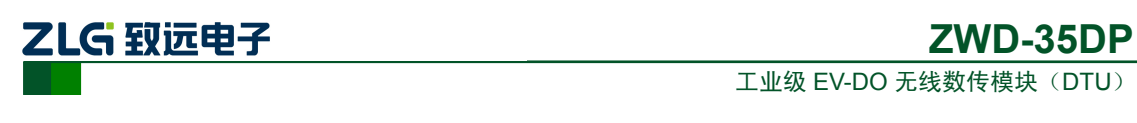

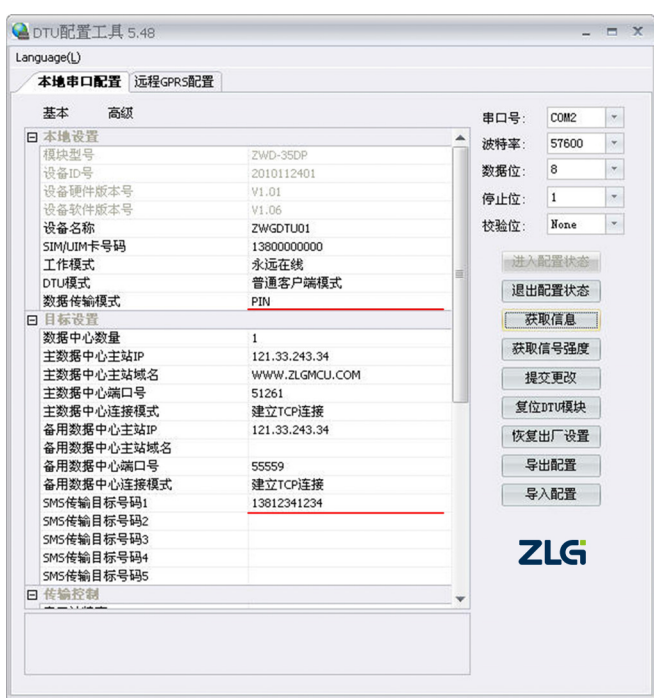

#### 图 3.3 PIN 配置

使用单片机控制 SMS/3G\_CTR 管脚, 往 ZWD-35DP 串口发送数据, 当 SMS/3G\_CTR 管脚为高电平时,串口的数据使用 3G 网络传输到数据中心,当 SMS/3G\_CTR 管脚为低电 平时, 串口的数据使用 SMS 通道传输到目标手机, 如图 3.4 所示。

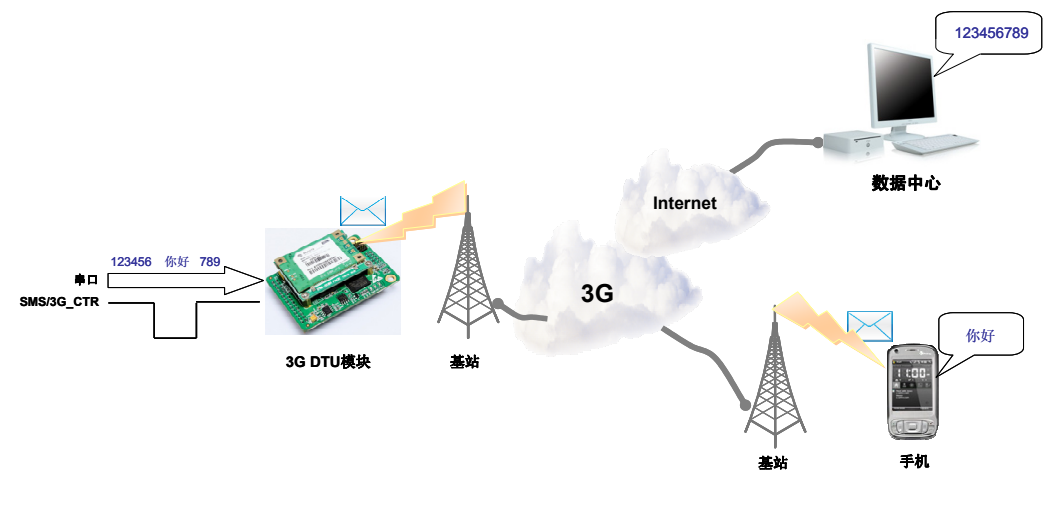

图 3.4 PIN 模式

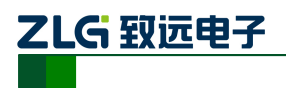

# **4.** 组网方式

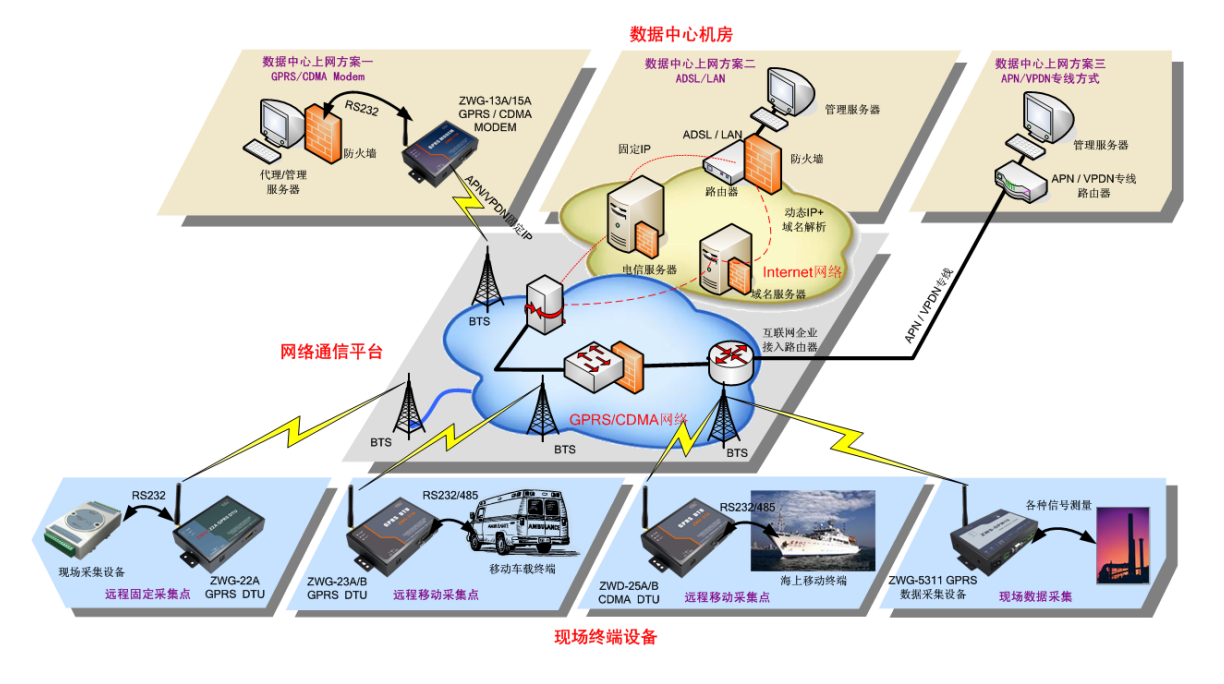

如图 4.1 所示,DTU 典型的几种组网方案示意图。

图 4.1 组网方案示意图

#### **4.1** 组网方案说明

用户请仔细看图 4.1,以选择适合自己的组网方案,也可以致电我们,我们将为你提供 完善的组网方案。

按照数据中心的上网方式,通常分为三类组网方案,分别如下:

- 数据中心通过 GPRS/CDMA Modem 拨号方式连接至 Internet: 该方案因为受限于 GPRS/CDMA 网络的速度, 所以适用于小规模网络。
- 数据中心通过 ADSL/LAN 方式连接至 Internet:

该方案是应用最多的组网方式,具有网络可靠、费用经济的特点。

● 数据中心通过 APN/VPDN 方式连接至 Internet。

该方案因为成本较高,适用于大规模的网络或对安全性有很高要求的应用。 更多详细内容见《工业无线通信产品介绍》PPT。

#### **4.2 DTU** 与公网上的数据中心服务器相连

本节以实例的形式介绍 DTU 组网通信过程。整个应用过程如图 4.2 所示, 大致可以分 为 5 步,下面分别介绍。

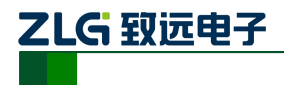

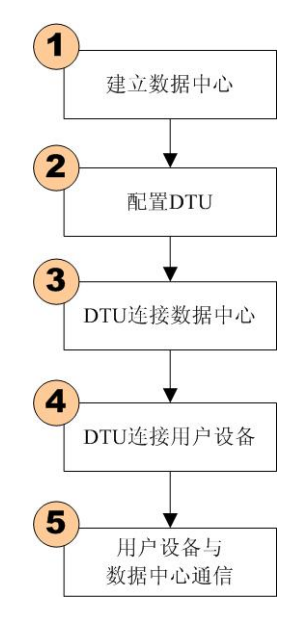

图 4.2 DTU 应用步骤

#### 1. 建立数据服务中心

下文将介绍图 4.1 数据中心上网方案二中是如何建立服务器的,服务器软件为 TCP/UDP 测试工具(光盘中附带)。

#### ● 服务器直接连接公网

假设您的电脑通过 ADSL/LAN 直接处于公网(Internet)上, 此时您计算机的 IP 地址通 常就是公网 IP 的地址。使用 TCP/UDP 测试工具设置端口号, 直接创建服务器即可, 如图 4.3 所示。

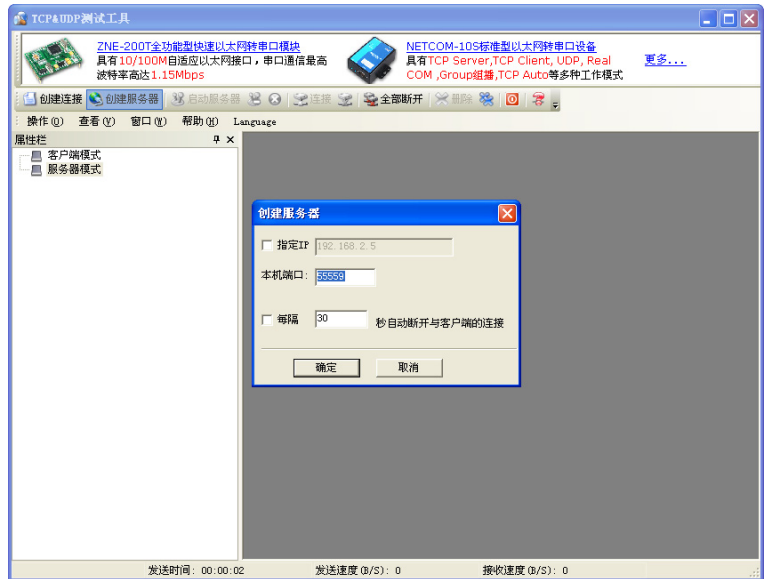

图 4.3 TCP/UDP 测试工具

#### ● 服务器位于局域网内部通过路由器网关上网

假设公司拥有固定的公网 IP 地址 166.111.8.238, 位于公司局域网中的服务器通过一台 路由器网关上网,IP 地址为 192.168.0.20,整个网络的拓扑结构示意如图 4.4 所示。

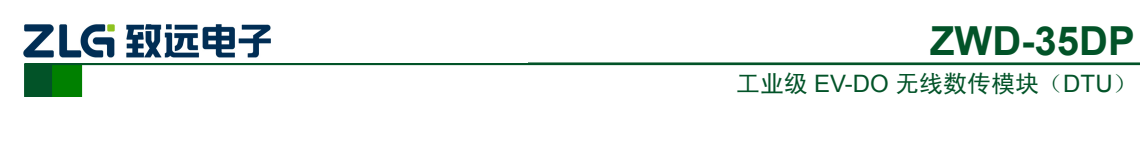

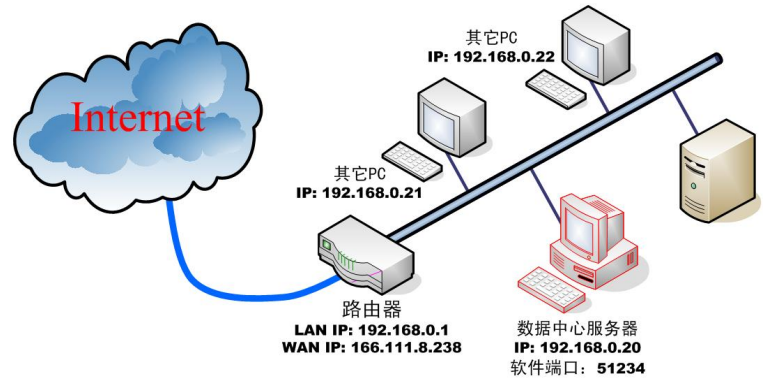

图 4.4 数据中心网络拓扑结构

为了让服务器能收到公网上发来的数据,我们首先要在路由器上做网络地址转换 (NAT), 将 DTU 连接的端口 51234 映射到您服务器的 IP 地址 192.168.0.20 上(具体设置 方法请参考所使用路由器的使用说明)。

然后使用 TCP/UDP 测试工具创建服务器,步骤和上文叙述一致。

#### 2. 配置 DTU

ZWD-35DP 提供一个数据串口和一个配置串口,数据串口为通讯口,配置串口为配置 口。实际使用时,将数据串口与用户设备的数据串口相连,配置串口通过 RS-232 电平转换 后接到电脑串口,直接配置即可。

根据您的需要设置 DTU, 设置方法参阅"设备配置"小节。通常情况下我们只需要配 置数据中心和端口号,其它选项则参考附录[1]的说明。

如果您是通过 ADSL 拨号上网,每次拨号都分配一个动态的 IP 地址, 您可以申请一个 域名,将域名填写到配置选项【主数据中心主站域名】中,IP 地址不用设置。

如果您拥有固定的 IP 地址,则主数据中心的 IP 地址必须是您架设服务器所在网络的公 网IP地址,上文示例则需要设置166.111.8.238,端口号为数据中心软件的工作端口,即51234。

#### 3. DTU 连接数据中心

在配置好 DTU 后,使 DTU 退出配置模式,DTU 将自动进入工作模式,它会自动连接 刚才设置好的数据中心服务器。如果使能了调试信息输出,DTU 将从配置串口输出如图 4.5 所示的提示信息,表示 DTU 和数据中心已经建立了连接,TCP/UDP 连接成功界面如图 4.6 所示。

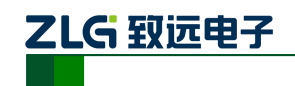

工业级 EV-DO 无线数传模块 (DTU)

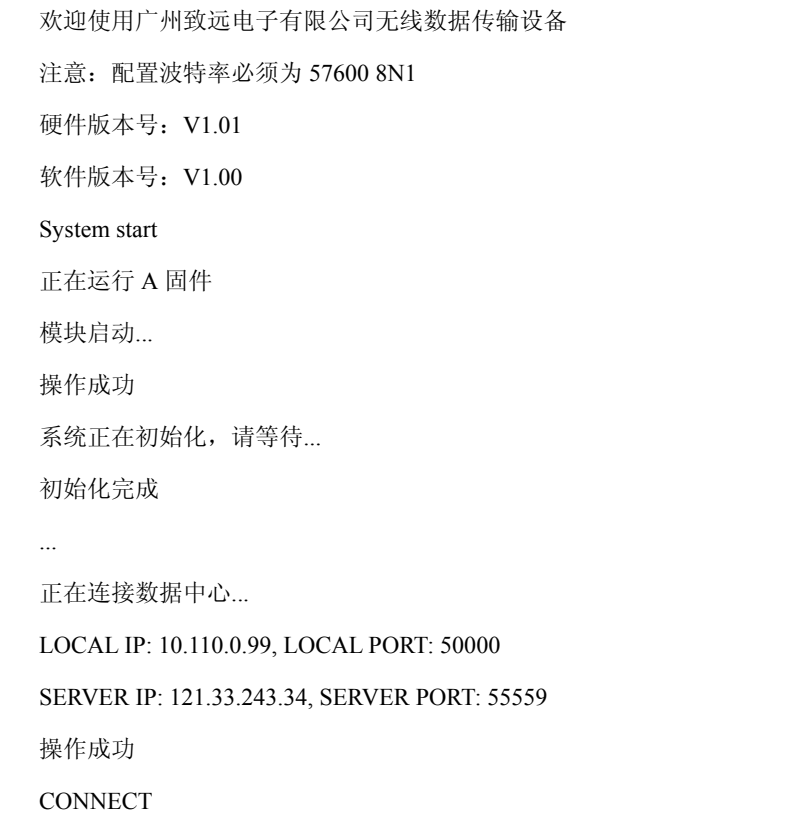

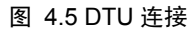

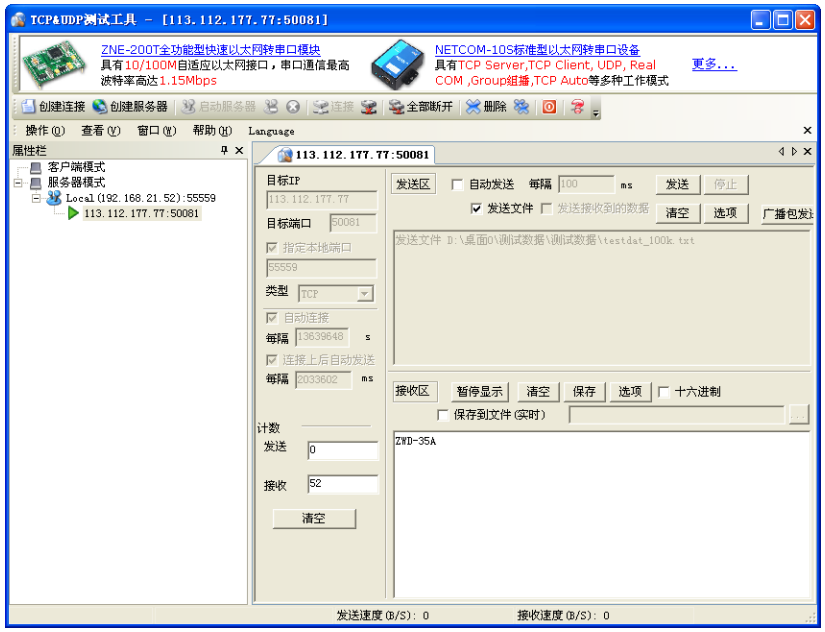

图 4.6 TCP/UDP 连接成功界面

#### 4. DTU 连接用户设备

把您设备的串口连接在 DTU 的数据串口上,串口的波特率和数据格式要和 DTU 中的 配置相匹配。

#### 5. 用户设备与数据中心通信

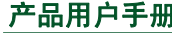

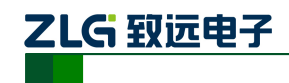

工业级 EV-DO 无线数传模块 (DTU)

至此,一个无线数据传输系统就建立了。在 DTU 连上数据中心后,DTU 会主动发送一 个注册包,接收到注册包后,用户设备就可以和数据中心进行数据通信了。

注册包内容包括 DTU 设备型号、DTU 设备 ID 号、DTU 所使用的电话号码和服务器登 录密码。注册包的结构体定义如程序清单 1 所示。

程序清单 1 服务器登录注册包结构体

| packed typedef struct SVR LOGIN TYPEDEF |                            |
|-----------------------------------------|----------------------------|
|                                         |                            |
| char DTUType $[11]$ ;                   | // 设备型号                    |
| char DTUNAM[9];                         | // 设备名称                    |
| char $PHON[12]$ ;                       | UIM 卡号<br>$\frac{1}{2}$    |
| char SVRPWD[9]:                         | 服务器中心登录密码<br>$\frac{1}{2}$ |
| char DTUID $[11]$ ;                     | 设备 ID                      |
| SVR LOGIN;                              |                            |

注册包内容示例如下所示

5a 57 44 2d 33 35 44 50 00 00 00 5a 57 47 44 54 55 30 31 00 31 33 38 30 30 30 30 30 30 30 30 00 38 38 38 38 38 00 00 00 00 32 30 31 30 31 31 32 34 30 31 00

其中 "5a 57 44 2d 33 35 44 50 00 00 00"表示结构体中的设备型号(DTUType)项, 即 ASCII 码"ZWD-35DP"。

"5a 57 47 44 54 55 30 31 00"表示结构体中的设备名称(DTUNAM)项,即 ASCII 码 "ZWGDTU01"。

"31 33 38 30 30 30 30 30 30 30 30 00"表示结构体中的 UIM 卡号(PHON)项,即 ASCII 码 "13800000000"。

"38 38 38 38 38 00 00 00 00" 表示结构体中的服务器中心登录密码(SVRPWD)项, 即 ASCII 码 "88888"。

"32 30 31 30 31 31 32 34 30 31 00"表示结构体中的设备 ID(DTUID)项,即 ASCII 码"2010112401"。

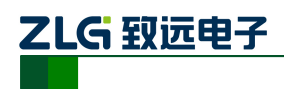

# **5.** 指示灯

ZWD-35DP 模块的 ACT 管脚指示模块的工作状态,通过把 ACT 管脚接限流电阻后接 LED 上拉到 3.3V, 让用户能清楚知道模块当前的工作状态, ACT 指示灯工作状态如表 5.1 所示。

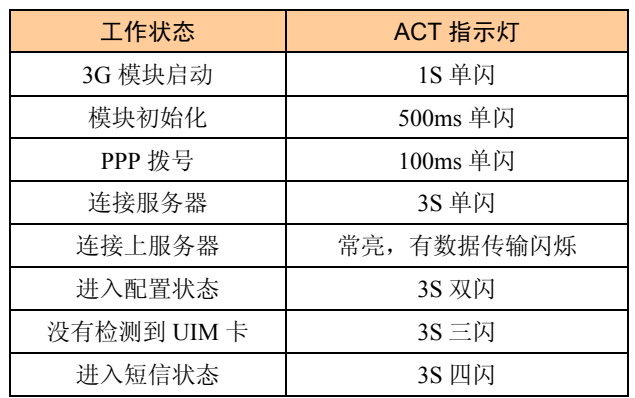

#### 表 5.1 ACT 灯状态表

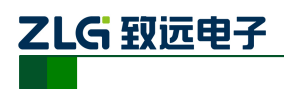

# **6.** 结束语

感谢您使用广州致远电子股份有限公司的无线数据传输设备。ZWD-35DP 的用户手册 已经说明完毕,用户在使用时如果有疑问或错误,欢迎联系我们,我们将积极的采纳您的建 议和意见。

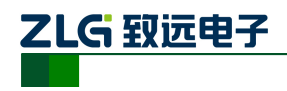

# **7.** 声明

ZWD-35DP 工业级 CDMA2000 EV-DO 无线数传模块(DTU)及相关软件版权均属广州 致远电子股份有限公司所有,其产权受国家法律绝对保护,未经本公司授权,其它公司、单 位、代理商及个人不得非法使用和拷贝,否则将受到国家法律的严厉制裁。

您若需要我公司产品及相关信息,请及时与我们联系,我们将热情接待。

广州致远电子股份有限公司保留在任何时候修订本用户手册且不需通知的权利。

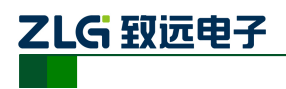

工业级 EV-DO 无线数传模块 (DTU)

# **8.** 附录

- [1] :《DTU 相关配置和配置 AT 命令》
- [2] :《工业无线通信产品介绍》